**SL1**

 $\overline{\phantom{a}}$ 

## Schematy podłączeń **Instalacja regulatora w aplikacji**na Schematy podłączeń **instalacja regulatora w aplikacji**n

L

Ver. 1 Data wydania: VIII 2023

# $\Xi$  XX C E HI  $\overline{\mathbb{X}}$

**Dystrybutor:** QL CONTROLS Spz o.o. Sp. k. 43-262 Kobielice ul. Rolna 4 Polska

**Producent:** Engo Controls S.C. 43-200 Pszczyna ul. Górnośląska 3E Polska

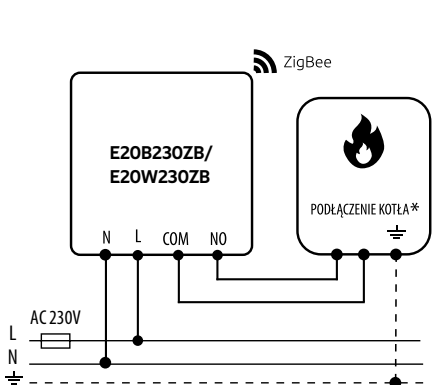

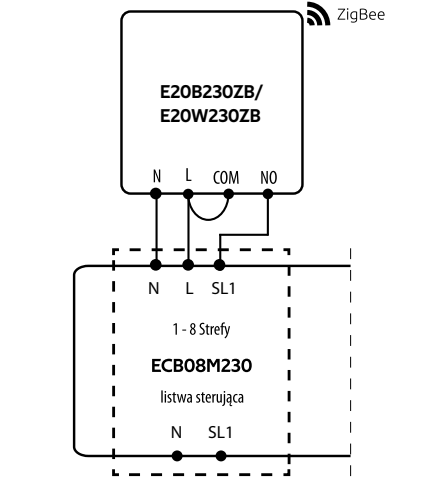

#### **www.engocontrols.com**

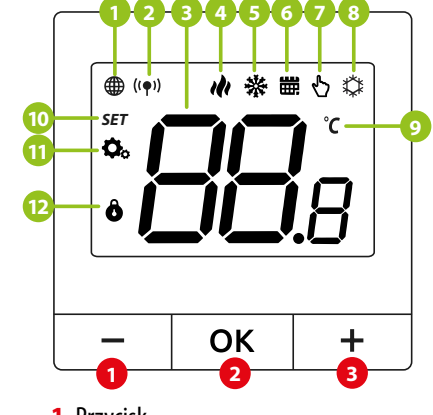

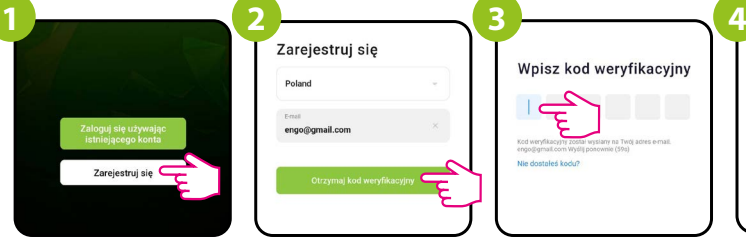

ENGO BINDING

Ø

Ξ

Produkt jest zgodny z następującymi dyrektywami UE: 2014/30/EU, 2014/35/EU,

 $Z_{\text{max}}$  Zasilany napięciem 230V AC

2014/53/EU i 2011/65/EU.

a) Schemat podłączenia do kotła gazowego

#### c) Schemat podłączenia do listwy sterującej

Wejście sterujące 230V w listwie

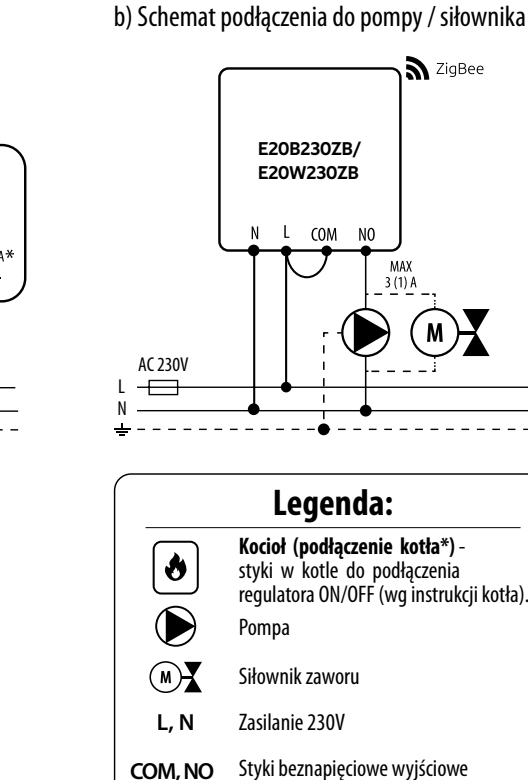

Bezpiecznik

Upewnij się, że Twój router jest w bliskim zasięgu Twojego telefonu komórkowego. Sprawdź, czy masz połączenie z Internetem. Pozwoli to na skrócenie czasu parowania urządzenia.

Kliknij "Zarejestruj się" w celu utworzenia nowego konta.

Natynkowy regulator temperatury, służący do kontrolowania ogrzewania podłogowego. Łatwy w instalacji i obsłudze – przyjazny dla instalatora i użytkownika. Zasilany sieciowo (230 V). Programowany i sterowany bezprzewodowo za pomocą aplikacji ENGO Smart, przy użyciu bramki ZigBee 3.0 – EGATEZB. Może być podłączony bezprzewodowo do odbiornika (np. listwy ECB62ZB, modułu EMODZB, przekaźnika EREL1ZB12A). E20ZB230 działa również jako urządzenie samodzielne – bez dodawania do aplikacji i bez sterowania online. Model obsługuje funkcję ENGO binding, zapewniającą bezprzewodowe powiązanie wybranych urządzeń ENGO Controls w trybie Online i Offline.

Używać zgodnie z regulacjami obowiązującymi w danym kraju oraz na terenie UE. Urządzenie należy używać zgodnie z przeznaczeniem, utrzymując je w suchym stanie. Produkt wyłącznie do użytku wewnątrz budynków. Przed rozpoczęciem prac instalacyjnych oraz przed użytkowaniem produktu, należy zapoznać się z

całością instrukcji.

Pobierz aplikację ENGO Smart z serwisu Google Play lub Apple App Store i zainstaluj na urządzeniu mobilnym.

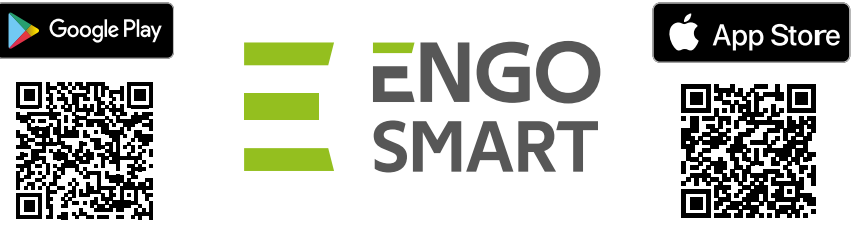

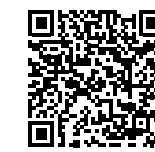

Aby zarejestrować nowe konto, postępuj zgodnie z krokami poniżej:

W aplikacji kliknij  $\bullet$ , a następnie "Dodaj urządzenia".

Gdy bramka sieci ZigBee poprawnie wyszuka regulator kliknij przycisk "Dodaj".

Wprowadż kod otrzymany w wiadomości email. Pamiętaj, że masz tylko 60 sekund na wpisanie kodu!

Wpisz kod weryfikacyjny

 $\vec{f}$ 

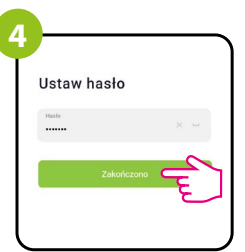

Następnie ustaw hasło logowania.

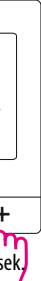

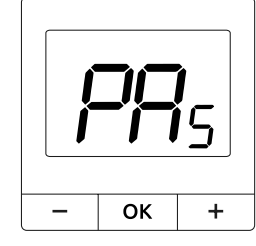

Podaj adres e-mail, na który zostanie wysłany kod weryfikacyjny.

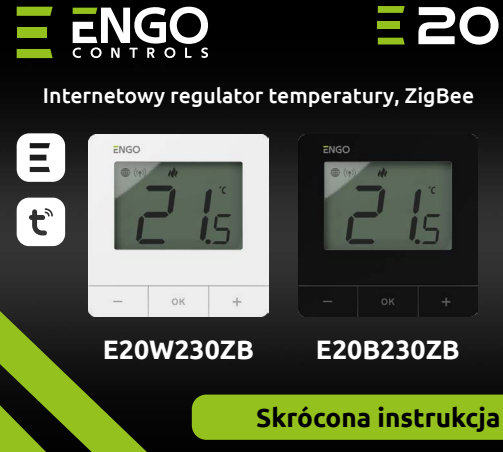

Komunikacja w standardzie ZigBee 3.0

Mnogość funkcji dostępna z poziomu aplikacji ENGO Smart / Tuya Smart

Funkcja ENGO binding (powiązanie urządzeń w trybie Online i Offline)

Możliwość ustawienia minimalnej i maksymalnej temperatury zadanej

**Zgodność Produktu**

**Bezpieczeństwo:**

**Cechy produktu:**

# **Wprowadzenie**

# **KROK 1 -** POBIERZ APLIKACJĘ **ENGO Smart**

### **KROK 2 -** ZAREJESTRUJ NOWE KONTO

### **Opis wyświetlacza LCD + opis przycisków**

### **Funkcje przycisków**

### **Dane techniczne**

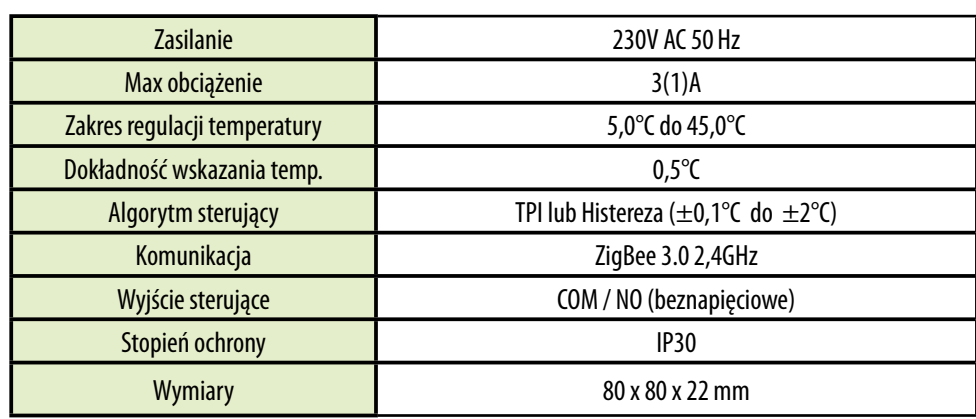

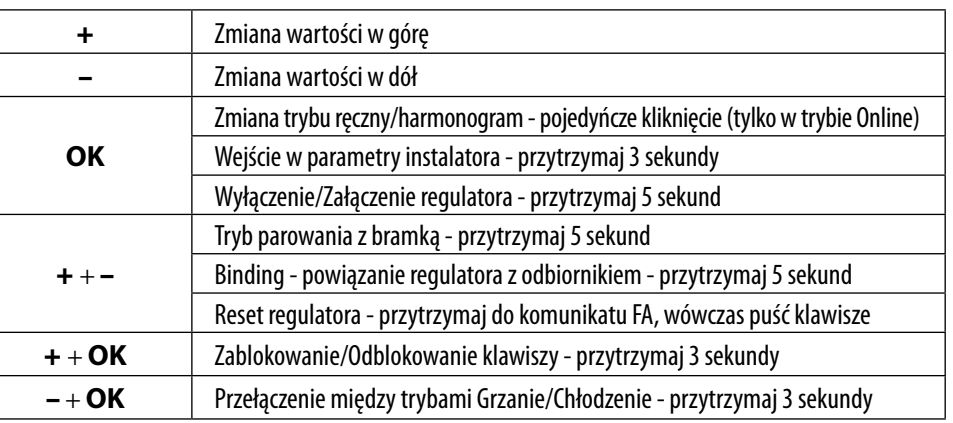

**1.** Wskaźnik połączenia z siecią ZigBee **2.** Wskaźnik powiązania z odbiornikiem **3.** Aktualna / zadana temperatura

**4.** Wskaźnik ogrzewania (animacja ikony oznacza,

że działa tryb ogrzewania)

**5.** Wskaźnik chłodzenia (animacja ikony oznacza,

że działa tryb chłodzenia) **6.** Ikona aktywnego harmonogramu **7.** Tryb tymczasowego nadpisania **8.** Tryb przeciwzamrożeniowy **9.** Jednostka temperatury

**10.** Ikona ustawień / nastawy temperatury

**11.** Ikona ustawień

**12.** Funkcja blokady przycisków **1.** Przycisk – **2.** Przycisk **OK 3.** Przycisk +

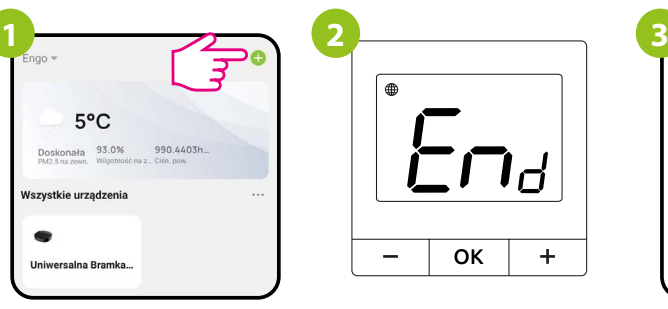

# **KROK 3** - Instalacja regulatora

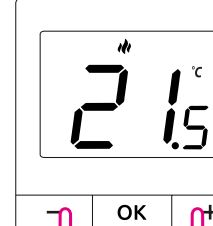

Poczekaj na komunikat End, który pojawi się na regulatorze.

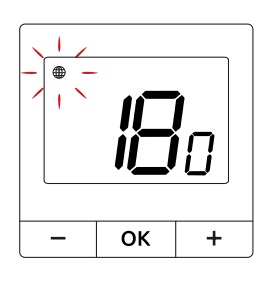

Regulator odlicza czas wstecz (180s).

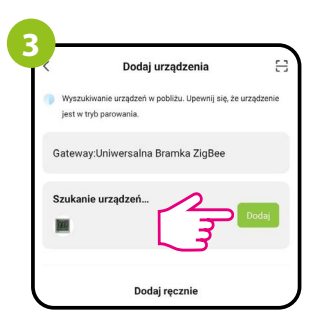

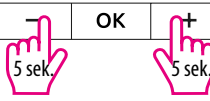

**Upewnij się, że do aplikacji została dodana bramka ZigBee.** Na regulatorze przytrzymaj jednocześnie przyciski – i  $+$  przez 5 sekund aż pojawi się "PA". Puść klawisze. Regulator przejdzie do trybu parowania.

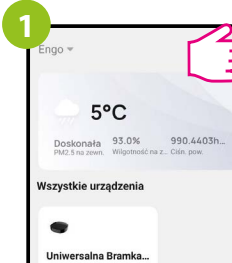

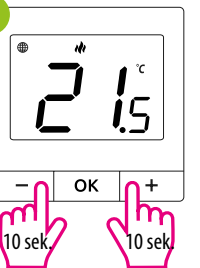

 $\int_{.5}^{\infty}$ 

ok  $\sqrt{1 +}$ 

乛

 $\overline{\mathsf{h}}$ 

Aby ZRESETOWAĆ regulator do ustawień fabrycznych, przytrzymj przyciski – lub + Do pojawienia się komunikatu FA, wówczas puść klawisze. Regulator uruchomi się ponownie, przywróci wartości domyślne fabryczne i wyswietli ekran główny. Jeśli regulator był dodany do bramki internetowej i sieci ZigBee, to zostanie z niej usunięty i będzie trzeba go dodać / sparować ponownie.

Gdy regulator jest zbindowany z modułem/przekaźnikiem, w przypadku utraty łączności pomiędzy urządzeniami, moduł/przekaźnik wyłączy się po 50 minutach.

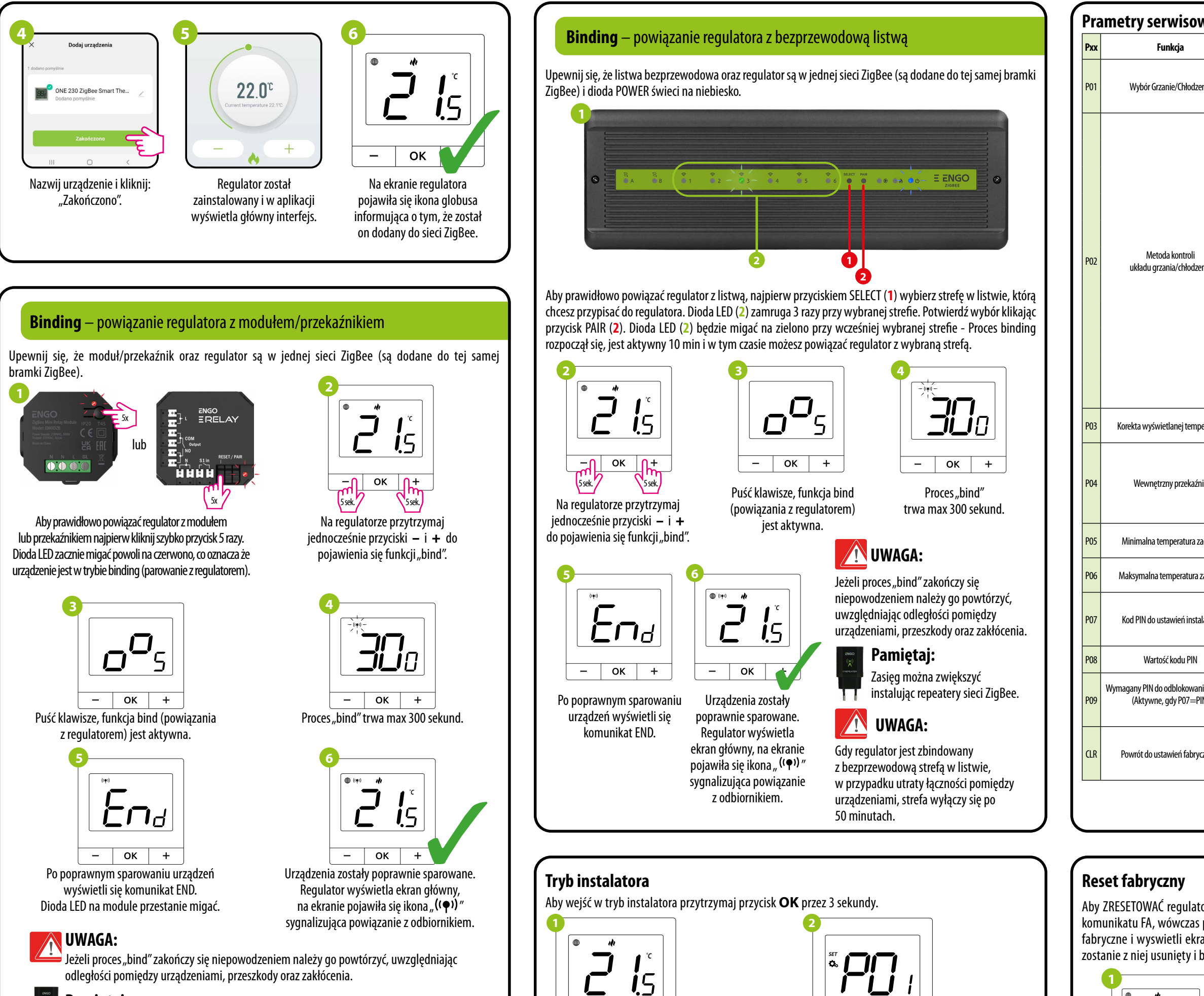

Poruszaj się między parametrami przy pomocy przycisków – lub + Wejdź w parametr za pomocą przycisku **OK**. Edytuj parametr przy pomocy przycisków – lub +. Potwierdzaj nową wartość parametru przyciskiem **OK**.

OK

 $+1$ 

Zasięg można zwiększyć instalując repeatery sieci ZigBee.

 $\overline{\phantom{0}}$ 

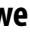

# **UWAGA:**

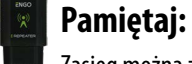

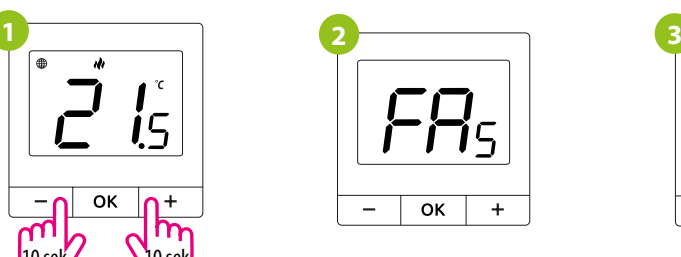

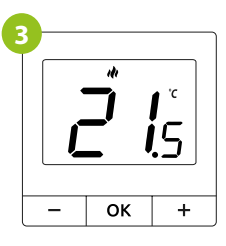

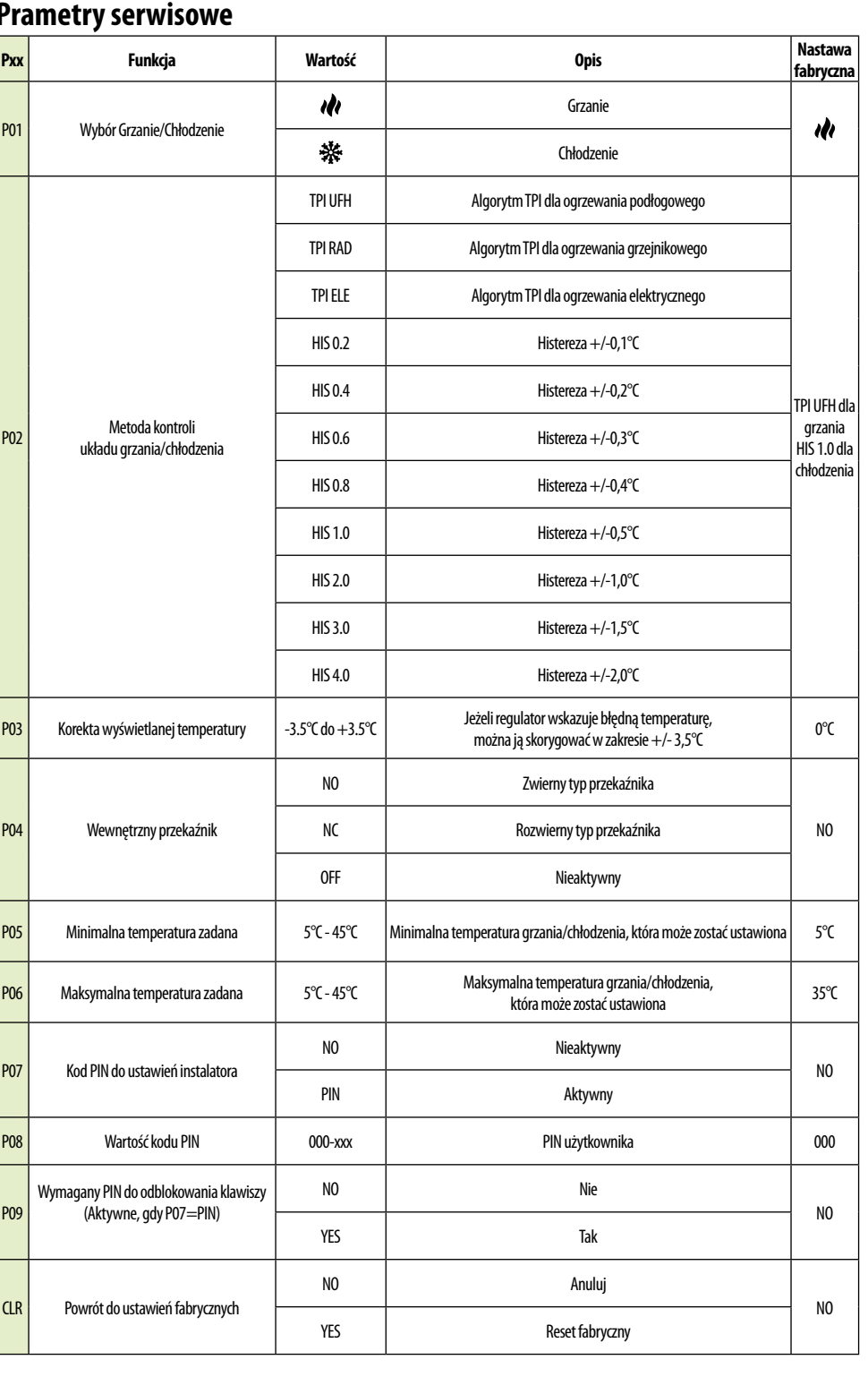

3 sek.

oky

 $\overline{\phantom{a}}$ 

 $\pm$